# **Инструкция по пользованию Личным кабинетом члена СРО «Федерация Специалистов Оценщиков»**

#### **ПРЕДОСТАВЛЕНИЕ ИНФОРМАЦИИ О ПОДПИСАННЫХ ОТЧЕТАХ (КВАРТАЛЬНЫЙ ОТЧЕТ)**

В соответствии с Законом об оценочной деятельности оценщик-член СРО обязан представлять ежеквартально в СРО информацию о подписанных оценщиком в указанный период отчетах с указанием даты составления отчета и его порядкового номера, объекта оценки, вида определенной стоимости, наименования юридического лица, заключившего договор на проведение оценки (при наличии).

В связи с вступлением в силу Приказа Минэкономразвития России №712 от 28.10.2020 в рамках предоставления ежеквартальной отчетности оценщикам необходимо предоставлять в СРО информацию о подписанных членом СРО отчетах об оценке с указанием следующих обязательных сведений:

- 1. направление оценочной деятельности, в рамках которого подготовлен отчет об оценке,
- 2. дата составления отчета об оценке и его порядковый номер,
- 3. объект оценки,
- 4. вид определенной стоимости объекта оценки.

Указанная информация должна содержаться в реестре СРО «СФСО», начиная с 3 квартала 2021 года включительно, и далее ежеквартально обновляться в соответствии с требованиями законодательства по предоставлению оценщиками ежеквартальной отчетности.

1. Чтобы добавить информацию об отчетах нажмите раздел «Отчеты об оценке».

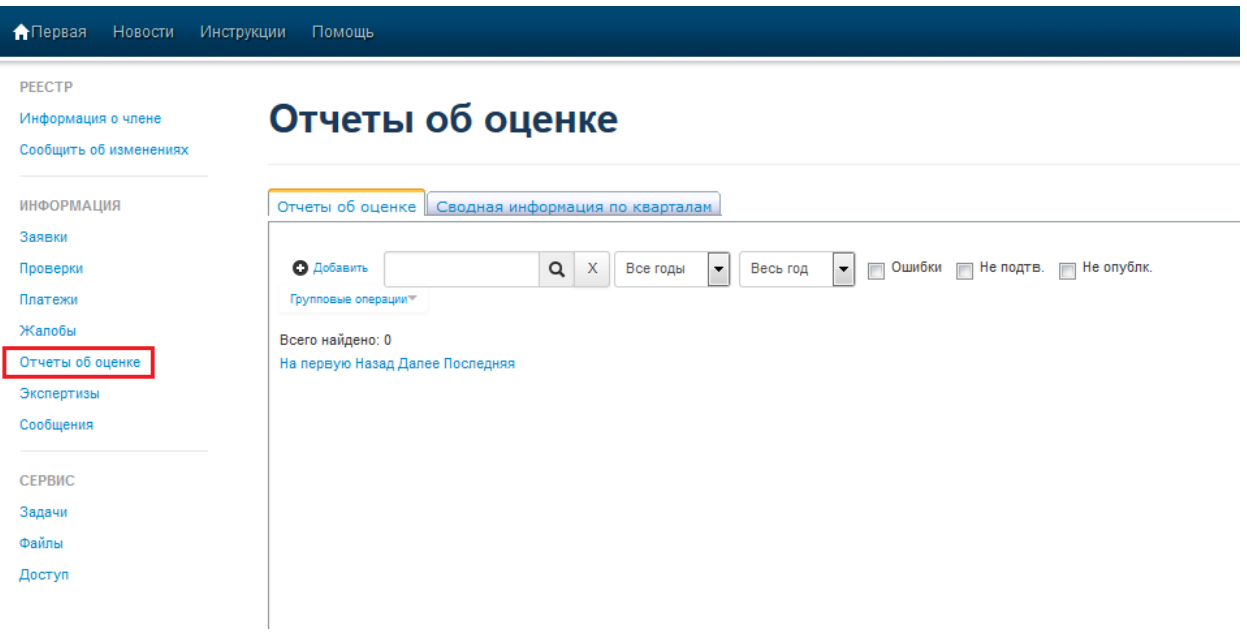

2.Данные об отчетах можно внести двумя способами:

- добавить карточку отчета и заполнить необходимые поля.
- импортировать данные из Excel.

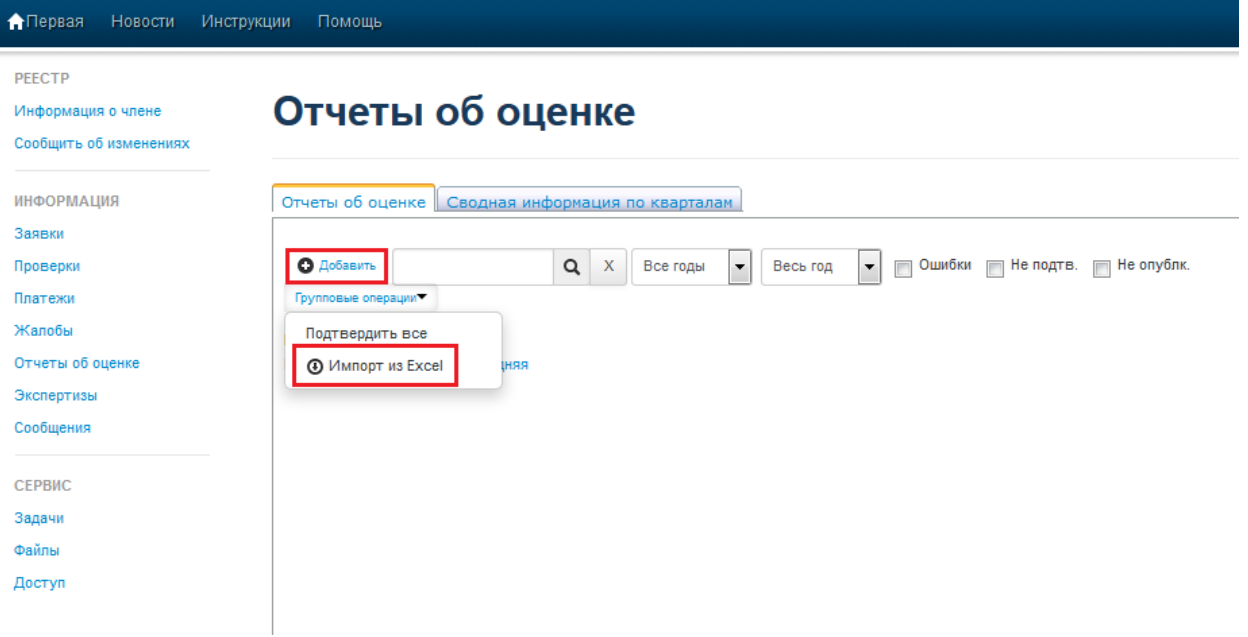

3.Чтобы добавить данные об отчетах вручную нажмите кнопку «Добавить»

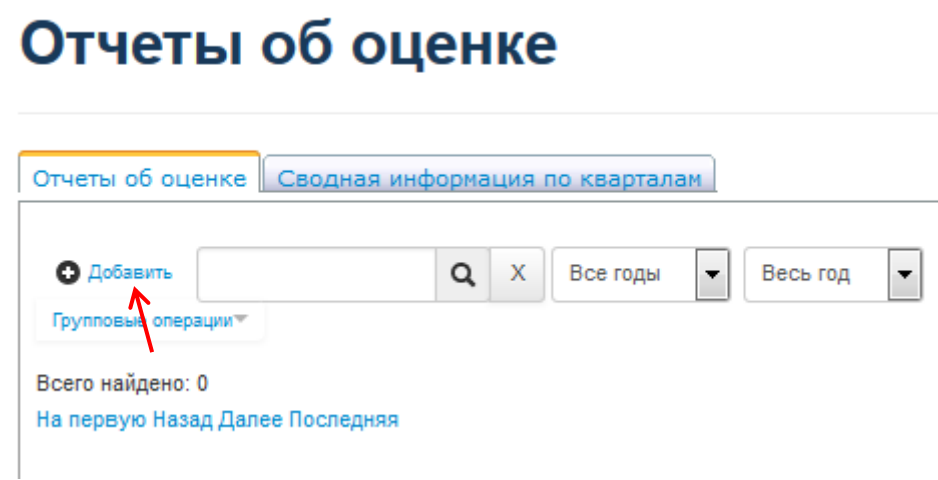

В открывшейся карточке отчета заполните необходимые поля во вкладках «Информация об отчете» и «Оценщики» и нажмите кнопку «Сохранить». Информация об оценщике-члене СРО заполняется автоматически. Если отчет подписан двумя или более оценщиками, данные о них вносятся в поле «ФИО оценщика».

#### Редактирование

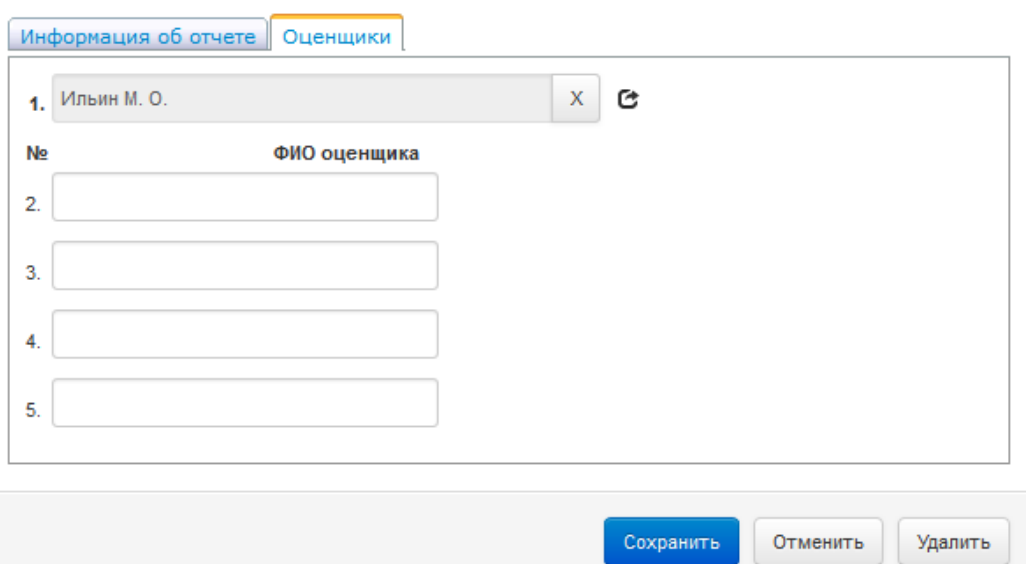

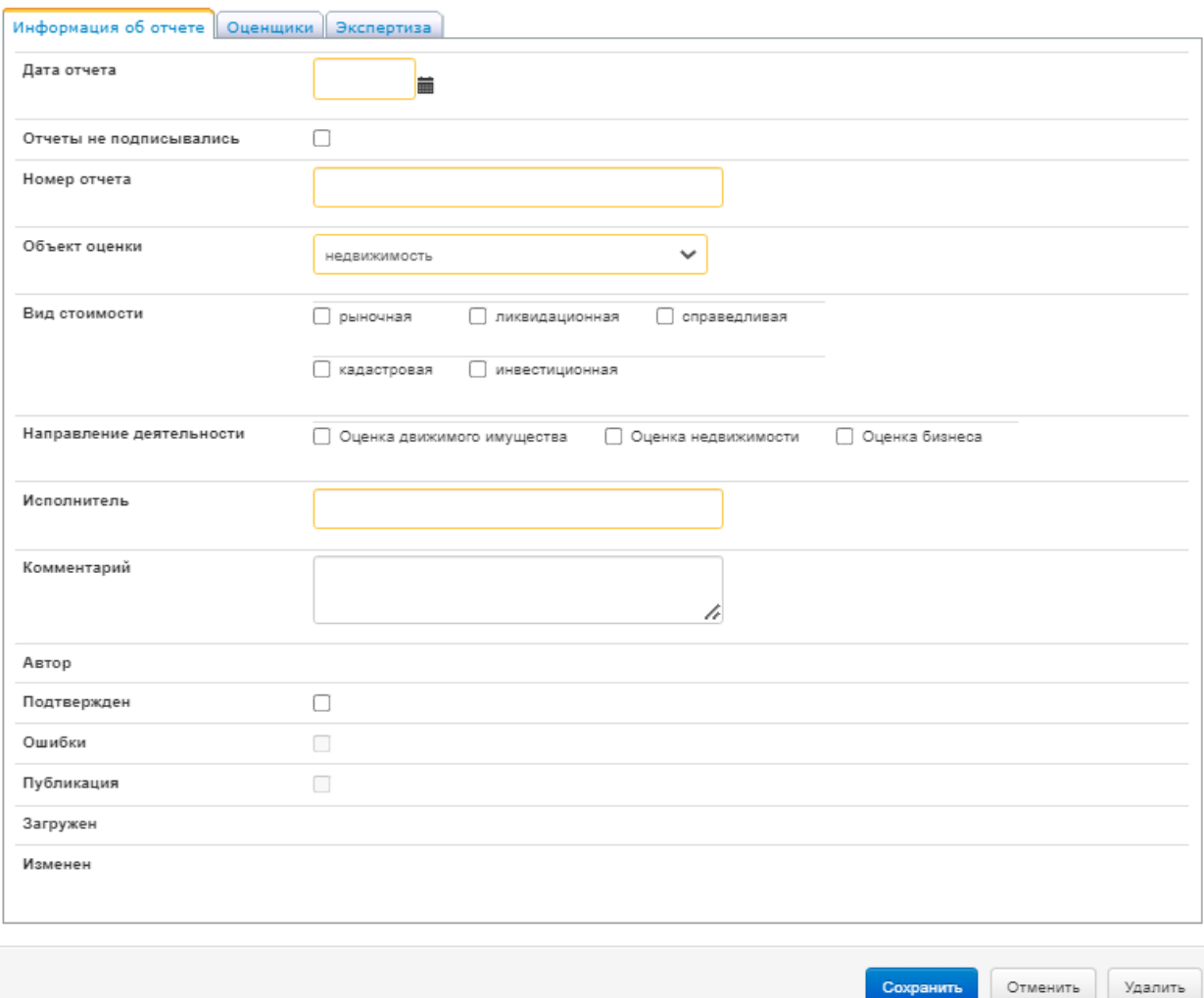

Вы можете добавить комментарий в соответствующее поле.

### **Если карточка отчета содержит ошибки, система покажет, в каких именно полях они допущены.**

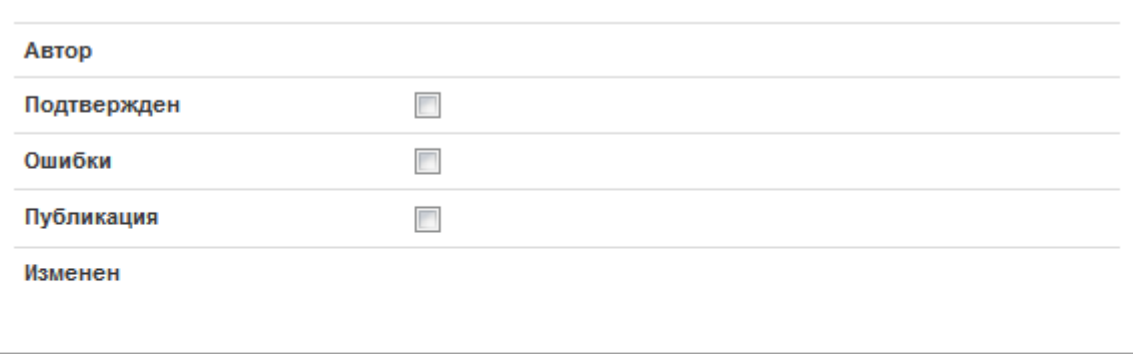

Не заполнены поля: Дата отчета, Номер отчета, Заказчик, Исполнитель

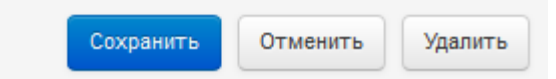

### **Вам необходимо устранить ошибки и сохранить карточку отчета повторно.**

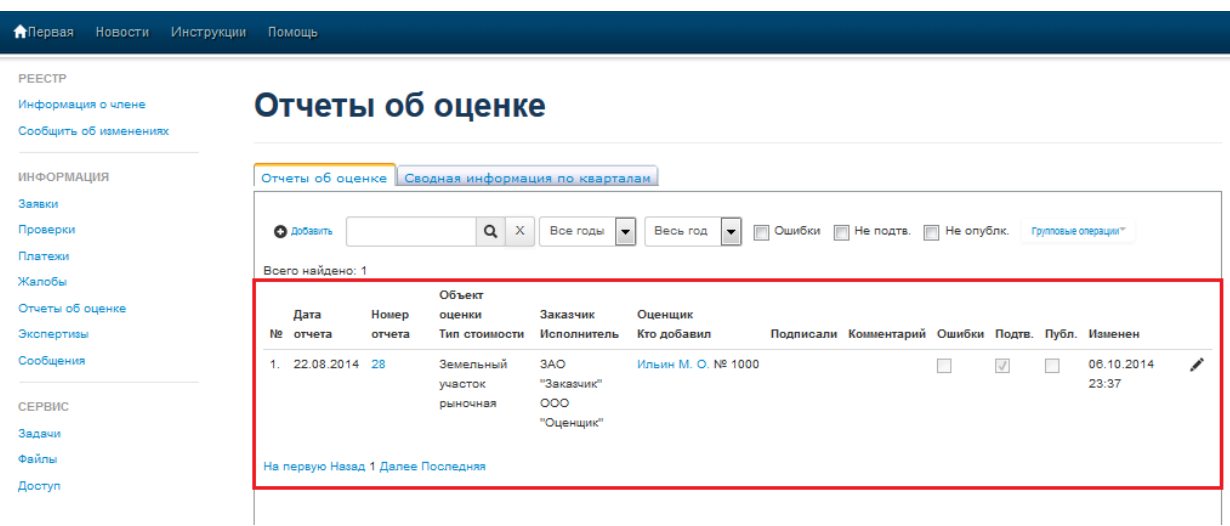

После сохранения данные об отчете добавляются в реестр «Отчеты об оценке».

Вы можете открыть карточку отчета, нажав на номер отчета или на «Карандаш» напротив соответствующего отчета.

# Отчеты об оценке

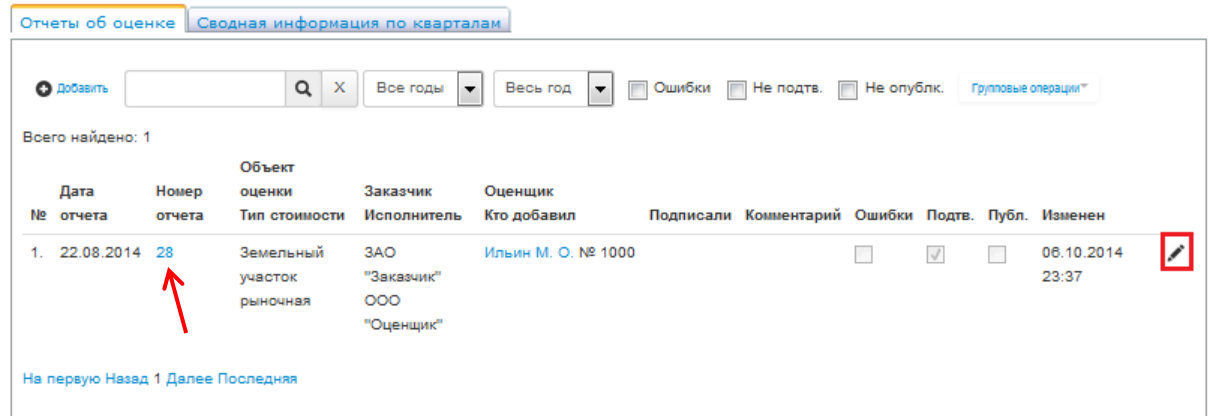

Чтобы внести изменения в карточку отчета, нажмите на номер отчета/«Карандаш», внесите изменения и нажмите «Сохранить». Чтобы удалить карточку отчета, нажмите на номер отчета/«Карандаш», и нажмите «Удалить». Чтобы отменить действие, нажмите «Отменить»

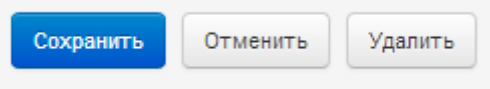

Чтобы удалить карточку отчета, нажмите на номер отчета/«Карандаш», и нажмите «Удалить».

**Если отчеты об оценке не подписывались в отчетном квартале:** 

**Заполните поле «Дата отчета» – ставится дата последнего числа месяца отчетного квартала (***например, 31.03.2022***).**

**Поставьте галочку «Отчеты об оценке не подписывались».**

**Нажмите кнопку «Сохранить».**

# Отчеты об оценке

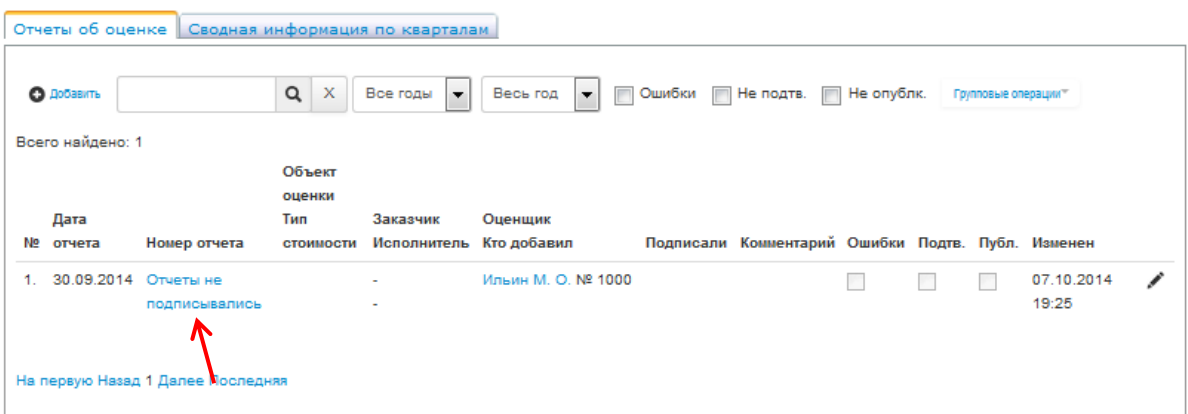

#### Редактирование

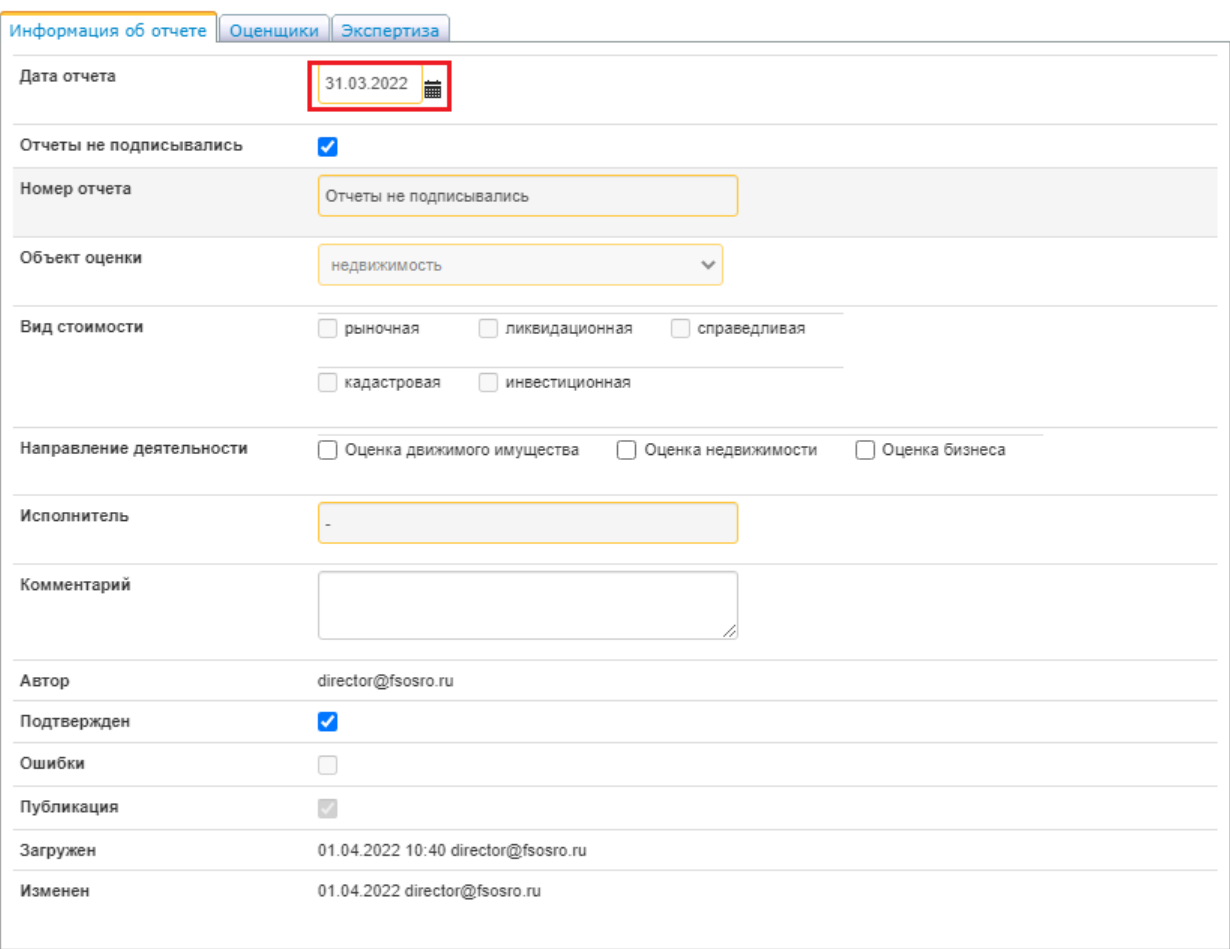

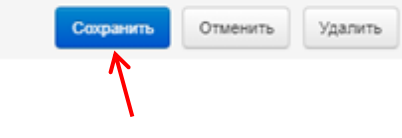

 $\bar{\chi}$ 

4. Чтобы загрузить MS Excel файл нажмите кнопку «Загрузить из Excel».

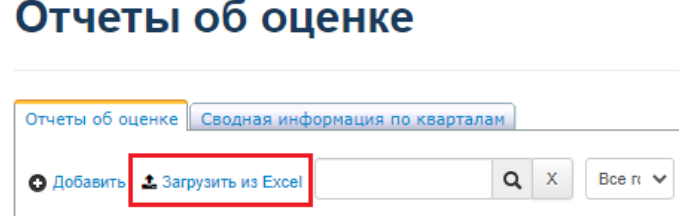

После чего появится соответствующее диалоговое окно, в котором необходимо выбрать загружаемый файл и нажать на кнопку «Загрузить»:

# Отчеты об оценке

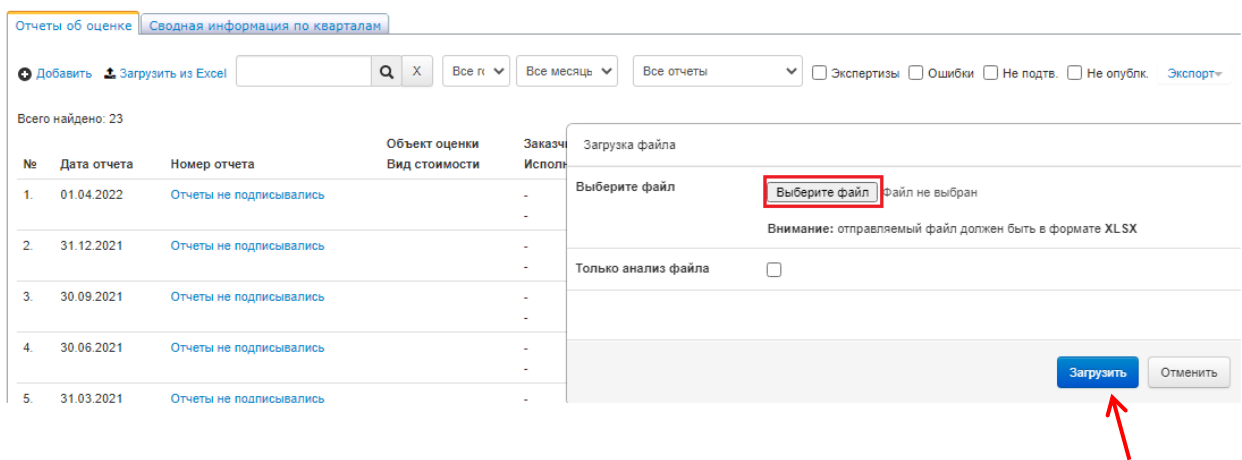

Предварительно Вы можете провести анализ файла на предмет наличия в нем каких-либо ошибок.

Для этого необходимо нажать галочку напротив раздела «Только анализ файла».

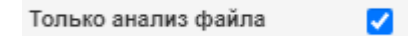

В таком случае система проверит файл, сформирует перечень ошибок, но не загрузит его в Вашу отчетность:

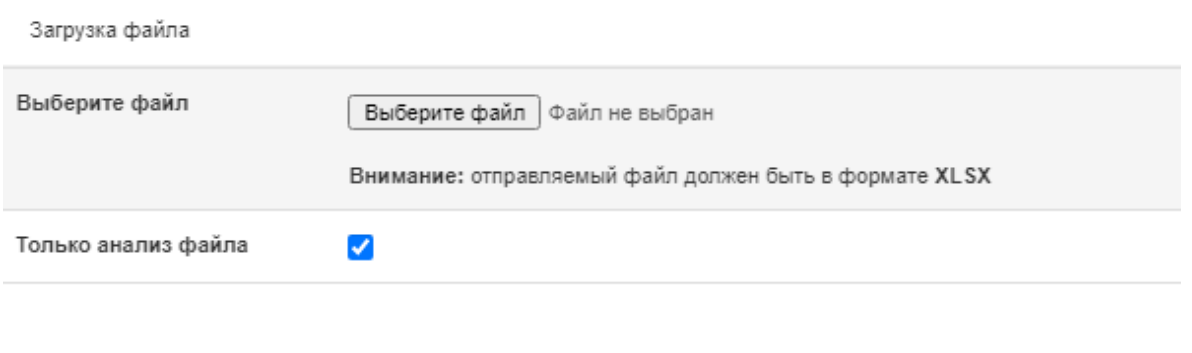

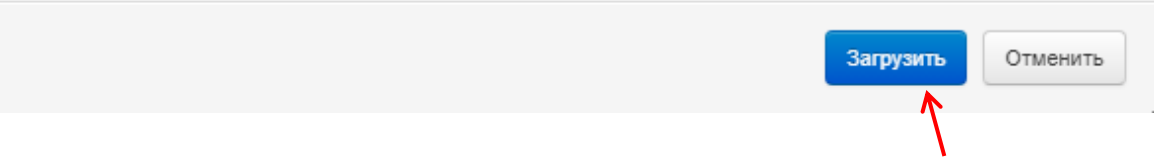

### **Если MS Excel файл содержит ошибки, система покажет, в каких именно полях они допущены.**

Загрузка файла

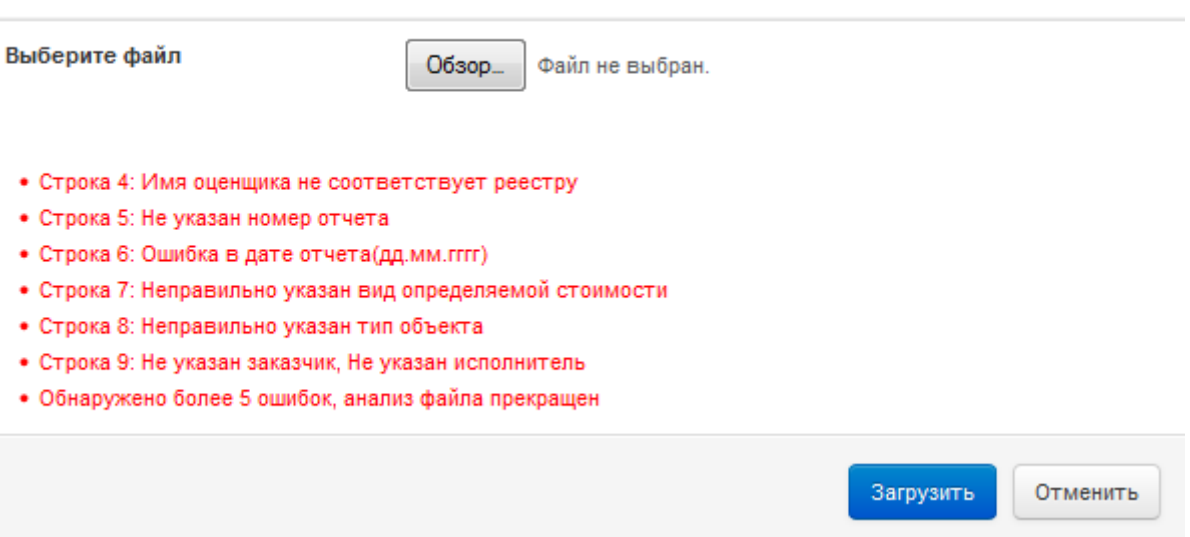

#### **Вам необходимо устранить ошибки и загрузить файл повторно.**

#### **Обращаем Ваше внимание на то, что для импорта данных из Excel можно использовать только утвержденный СРО «Федерация Специалистов Оценщиков» MS Excel шаблон.**

Если перечень нарушений система не сформировала, значит файл не содержит ошибок и может быть загружен в Вашу отчетность.

Если файл Вами уже проверен и Вы готовы осуществить его загрузку в Вашу отчетность, необходимо снова нажать кнопку «Загрузить из Excel», выбрать загружаемый файл, снять галочку «Только анализ файла» и нажать кнопку «Загрузить».

## Отчеты об оценке

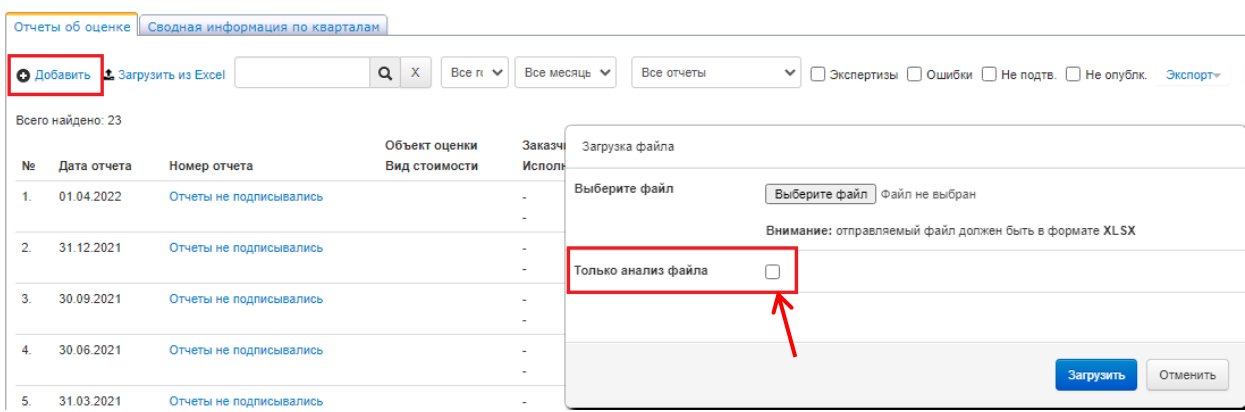

**ВНИМАНИЕ! В соответствии с требованиями действующего законодательства изменилась форма отчетности, в нее добавлены колонки "Направление оценочной деятельности".**

### **Для указания направления оценочной деятельности в соответствующей колонке файла Excel необходимо проставить знак + (плюс).**

#### **Пример:**

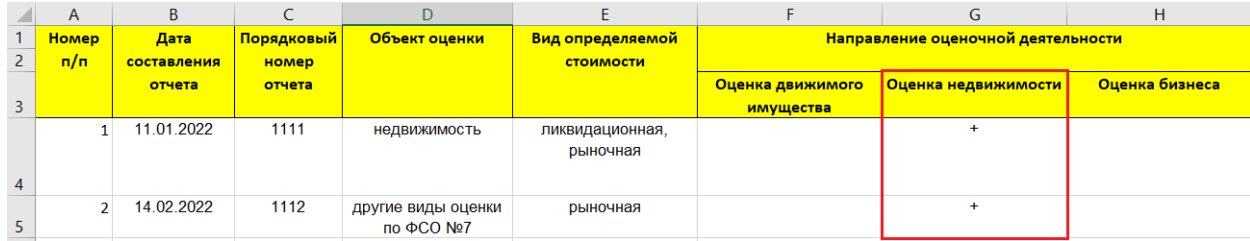

При соотнесении вида объекта оценки с определенным направлением квалификационного аттестата рекомендуем **перед началом оценочных работ** воспользоваться нашей таблицей по расшифровке видов объектов оценки и возможности применения того или иного квалификационного аттестата, составленной в соответствии с нормами федеральных стандартов оценки и Приказ Минэкономразвития России от 29.05.2017 N 257.

После загрузки файла данные об отчетах добавляются в реестр в раздел «Отчеты об оценке».

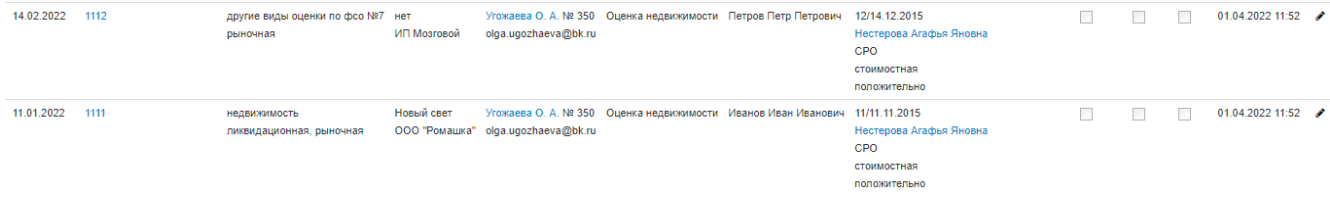

5. Информация об отчетах должна быть подтверждена оценщиком-членом Союза.

Подтвердить информацию об отчетах можно двумя способами:

- подтвердить информацию о каждом отчете отдельно.
- подтвердить информацию обо всех отчетах сразу.

Чтобы подтвердить информацию о конкретном отчете, откройте карточку отчета и нажмите галочку «Подтвержден».

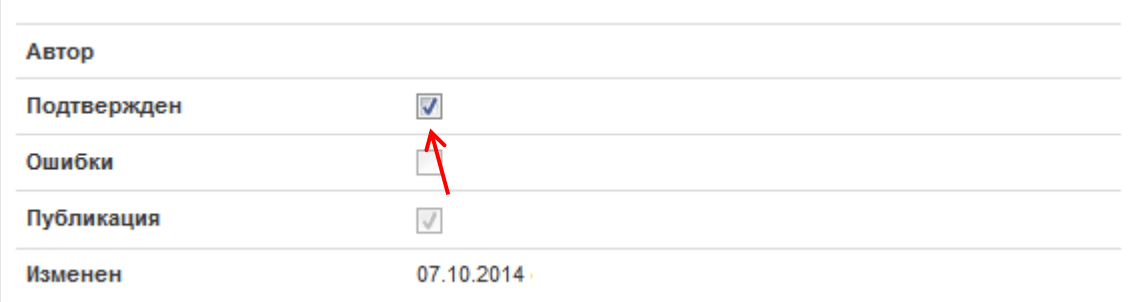

Чтобы подтвердить информацию обо всех отчетах сразу, нажмите «Групповые операции»  $\rightarrow$ «Подтвердить все».

## Отчеты об оценке

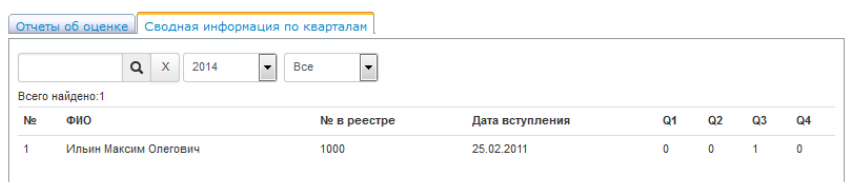

## Отчеты об оценке

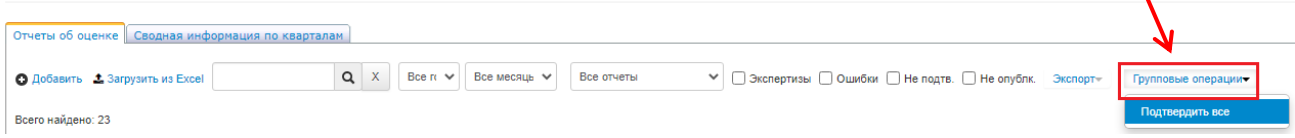

6. Оператор–сотрудник исполнительной дирекции СРО «Федерация Специалистов Оценщиков» проводит проверку только подтвержденной информации об отчетах и публикует ее на официальном сайте Союза, нажав галочку «Публикация». После публикации карточку отчета нельзя изменить или удалить.

#### **Неподтвержденные отчеты не принимаются к рассмотрению!**

Если Вам нужно изменить карточку опубликованного отчета, Вы можете отправить запрос в отдел реестра на электронный адрес: [reestr@fsosro.ru.](mailto:reestr@fsosro.ru)

7. Правое поле содержит MS Excel шаблон для загрузки информации об отчетах, а также краткую инструкцию по заполнению данного шаблона.

Чтобы скачать MS Excel шаблон, кликните по нему и нажмите «Сохранить».

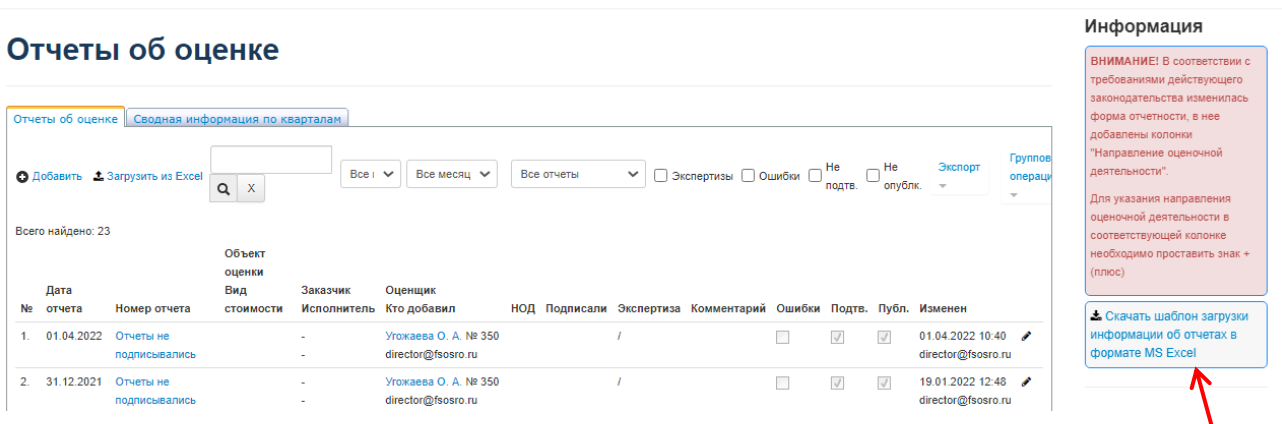

8. Вкладка «Сводная информация по кварталам» содержит данные о наличии/отсутствии Квартального отчета.

9. Чтобы найти отчет в реестре «Отчеты об оценке», введите его порядковый номер в поле «Поиск» и нажмите на «Лупу».

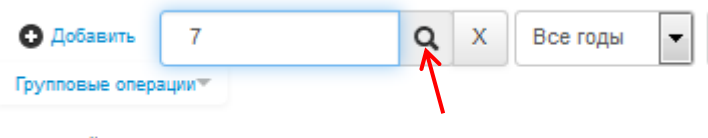

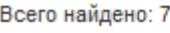

Поиск данных по отчетам можно провести по следующим параметрам: год, квартал, месяц, только не подтвержденные, только с ошибкой, только не опубликованные.

| О Добавить                    |  |  |          | Все годы | $\mathbf{v}$ | Весь год | $\overline{\phantom{0}}$ | Ошибки<br>$\overline{\phantom{a}}$<br>__ | <b>  Не подтв.</b>   Не опублк. |
|-------------------------------|--|--|----------|----------|--------------|----------|--------------------------|------------------------------------------|---------------------------------|
| Групповые операции™           |  |  | Все годы |          |              |          |                          |                                          |                                 |
|                               |  |  |          |          |              |          |                          |                                          |                                 |
| w<br>$\overline{\phantom{a}}$ |  |  |          |          |              |          |                          |                                          |                                 |

Всего найдено: 7